The following steps will walk you through how to access the network drive or i:drive. If you are attempting to access the i:drive from off campus you will need to connect to the campus network using VPN first.

1. Left-click the File Explorer icon on your task bar.

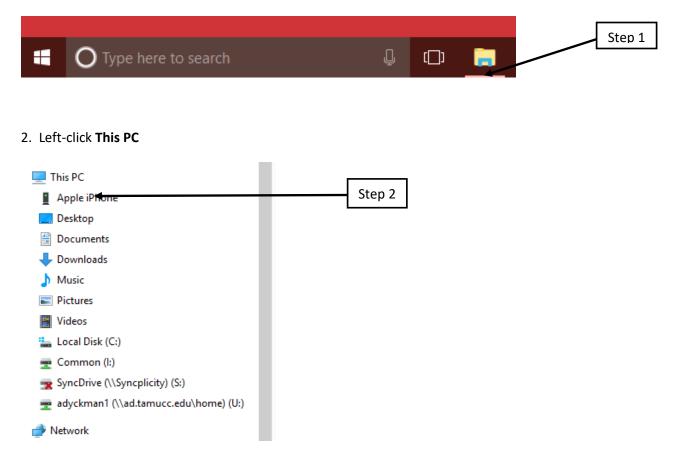

## 3. Left-click Map network drive

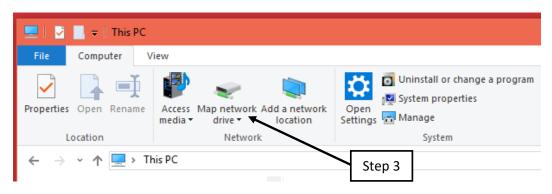

4. At the Drive dropdown Menu Select I:

- 5. In the Folder: field Type <u>\\ad.tamucc.edu\Common</u>
- 6. We suggest that you uncheck **Reconnect at logon** if you are connecting from off campus.

|           | ,                                                                             | ×      |
|-----------|-------------------------------------------------------------------------------|--------|
| 🔶 🧟 Map N | letwork Drive                                                                 |        |
| What n    | etwork folder would you like to map?                                          |        |
|           | e drive letter for the connection and the folder that you want to connect to: | 9.4    |
| Drive:    | I: (\\ad.tamucc.edu\Commor ~ Step 5                                           | 5      |
| Folder:   | Example: \\server\share Step 6                                                | 1      |
|           | Connect using different credentials                                           | 1      |
|           | Connect to a Web site that you can use to store your documents and pictures.  | Step 7 |
|           |                                                                               |        |
|           | Finish Cancel                                                                 | 1      |

7. Left-click Finish.

NOTE: If you are prompted for your credentials you will need to input your IslandID and password. Furthermore, you may need to put TAMUCC\ preceding your IslandID if you are using a non-university computer.